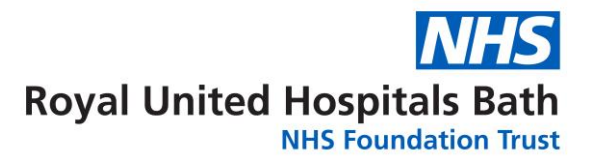

## How to self enrol on classroom training via the ESR Portal

- 1. Launch ESR
- 2. From your ESR Portal dashboard either select **My Learning** on the left hand side

column or click on **Learner Homepage ...** Learner Homepage ... Both options will take you to the same Learning page.

- 3. Click into the blank search box (next to the 'course' box) & type **ruh%** and a key word from the course title you are looking for e.g. ruh%conflict for 427 RUH conflict resolution - classroom. Click **Go.**
- 4. The returned list of 427 RUH programmes will include classroom, elearning and eAssessment training. Next to the classroom option select '**Enrol in class'** to see a list of available dates and times.
- 5. Click '**Enrol'** next to your chosen class, followed by **'Apply'**.
- 6. To view your classroom booking, click the '**Enrolments'** tab.
- **7.** To add bookings to your outlook calendar, scrolling across and select '**Add to Outlook'** then clicking '**SAVE'**, then '**OPEN'** in the pop up box, followed by '**Save & Close'.**
- 8. To cancel your booking select **'Unenrol'.** You must select a '**Reason**' from the drop down list and click **'Finish'.** Your cancelled booking will disappear from your enrolments tab. **Please Note**: cancelled bookings will not automatically disappear from your outlook calendar. You will need to go into your outlook calendar and delete them manually.

**For further support please contact the Education Centre on ext 5502 or email [ruh.tr-education-centre@nhs.net](mailto:ruh.tr-education-centre@nhs.net)**